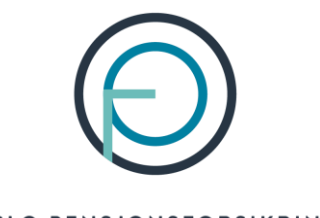

OSLO PENSJONSFORSIKRING

# **Veiledning for utfylling av søknader om alderspensjon**

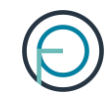

## Del 1

Medlemmets del

## 1. Medlemmet finner sin del av søknaden på Din side

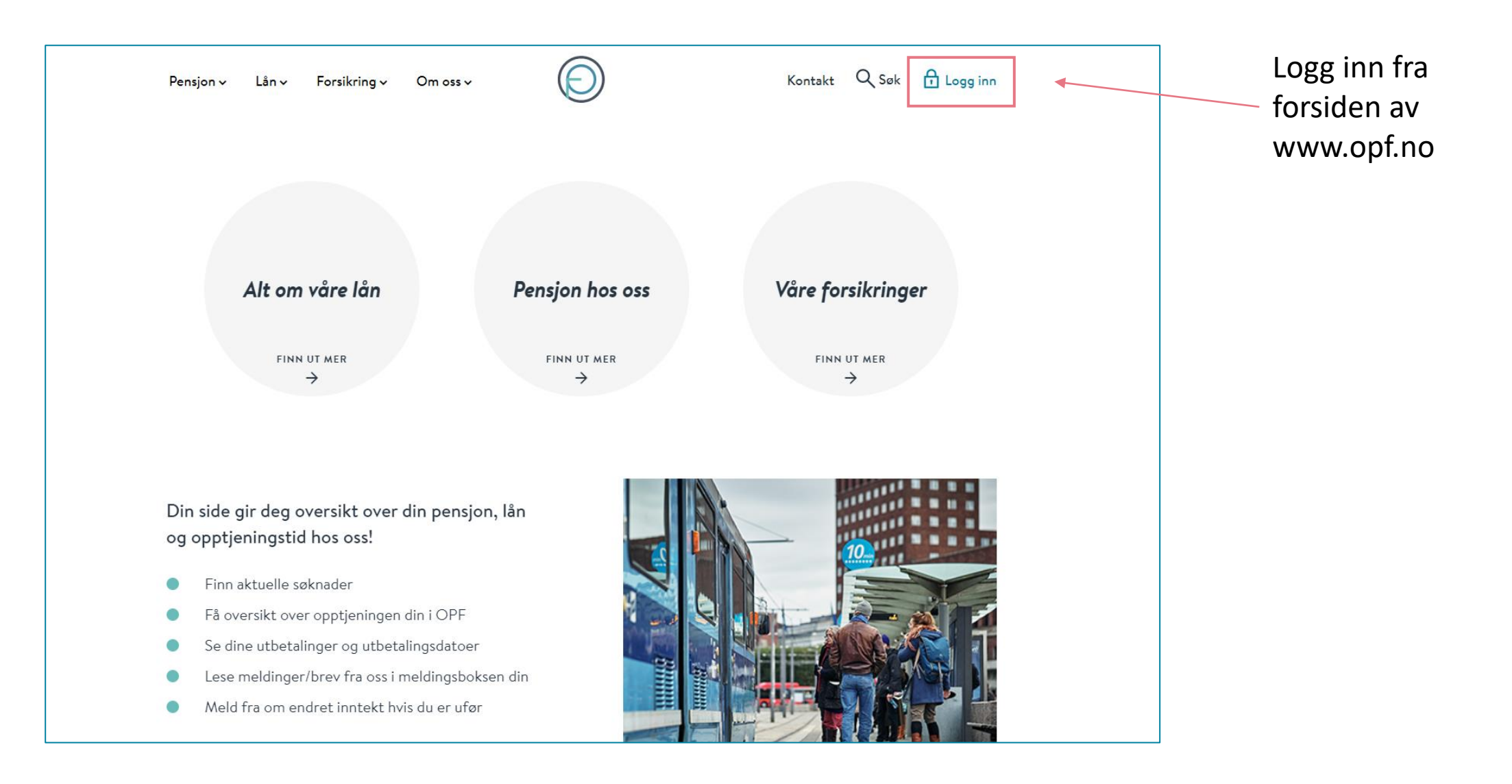

### 2. Medlemmet kan enkelt logge seg inn med sin elektroniske ID for offentlige tjenester

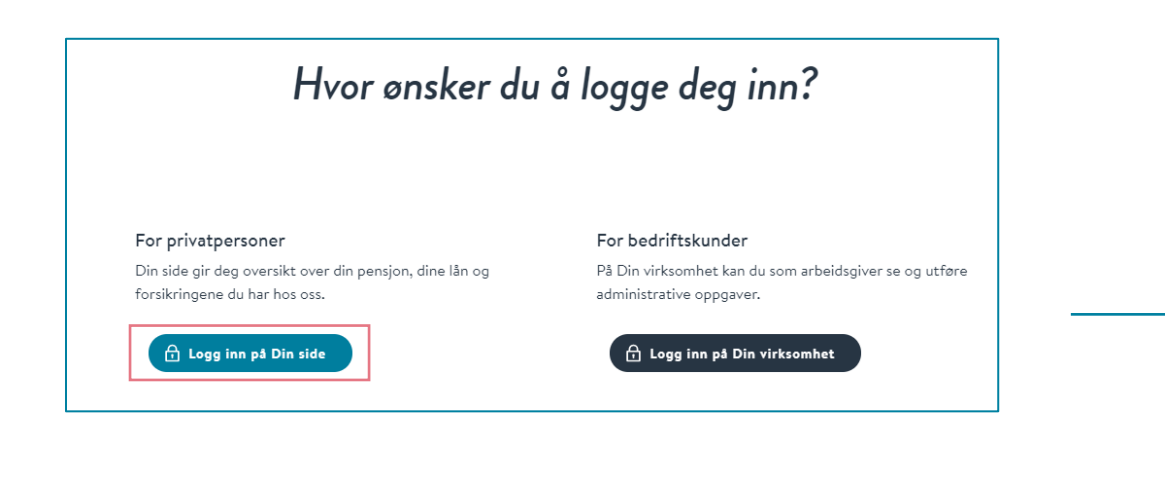

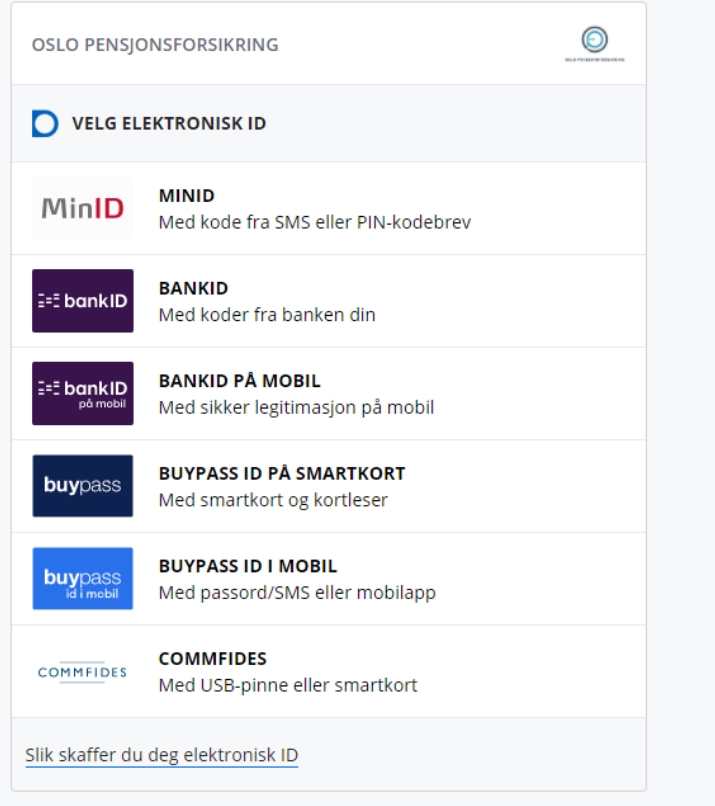

## 3. Medlemmet finner søknaden under «Din pensjon»

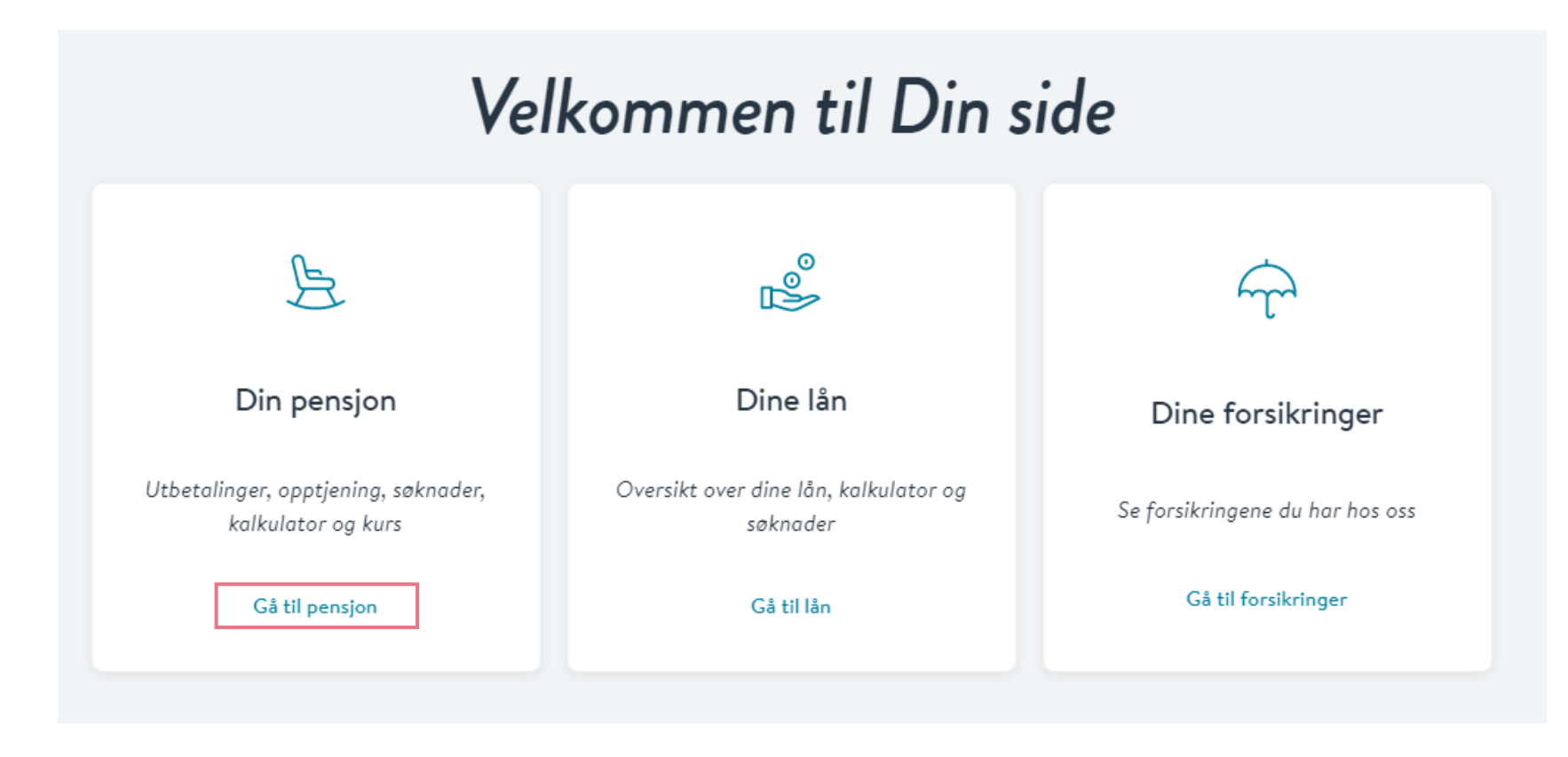

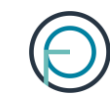

# Din pensjon

 $\mathcal Y$ 

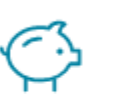

Din pensjonsopptjening

Få oversikt over din pensjonsopptjening hos oss

Søknader

Her får du oversikt over innsendte og aktuelle søknader

4. Alle som nærmer seg pensjonsalder får opp søknaden under «Aktuelle søknader». Søknaden er tilgjengelig seks måneder før man kan gå av med pensjon.

⋗

### Aktuelle søknader

### E)

#### Alderspensjon

Skal du ta ut offentlig tjenestepensjon fra oss er det dette skjemaet som gjelder for deg.

### 5. Medlemmet fyller inn sin del av søknaden. Den ser slik ut:

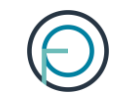

### Søknad om alderspensjon

#### Viktig å huske på:

- Kontakt arbeidsgiveren din i god tid før du ønsker å gå av med pensjon. Avtal sluttdato og si opp stillingen din.
- Vi anbefaler deg å sende inn søknaden til oss minst 2-3 måneder før du skal gå av med pensjon.
- Fra du fyller 67 år er du pliktig til å motta alderspensjon fra NAV for å få utbetalt alderspensjon fra oss.
- Du kan tidligst søke 6 måneder før du ønsker å hente ut din opptjente pensjon.

**GÅ TIL SØKNAD** 

### Søknad om alderspensjon

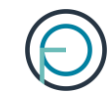

#### Om deg

Se over de forhåndsutfylte opplysningene og fyll ut feltene som mangler

Navn Espen Askeladd

Fødselsnummer 1234567891

Telefonnummer 99999

E-post espen.askeladd@gmail.com

Vi bruker kontaktinformasjonen du har registrert i Kontakt- og reservasjonsregisteret. Ønsker du å endre denne kan du gjøre dette der.

Endre kontaktinformasjon i Kontakt- og reservasjonsregisteret

#### Adresse

Storgata 5 1234 Oslo

Vi sender post til din folkeregistrerte adresse.

Endre adresse i folkeregisteret

Ønsker du å motta post fra oss til en midlertidig adresse, kan du legge til denne på profilen din her på Din side.

Leg<u>g til midlertidig adresse</u>

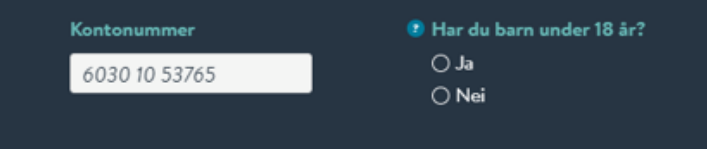

**NESTE** 

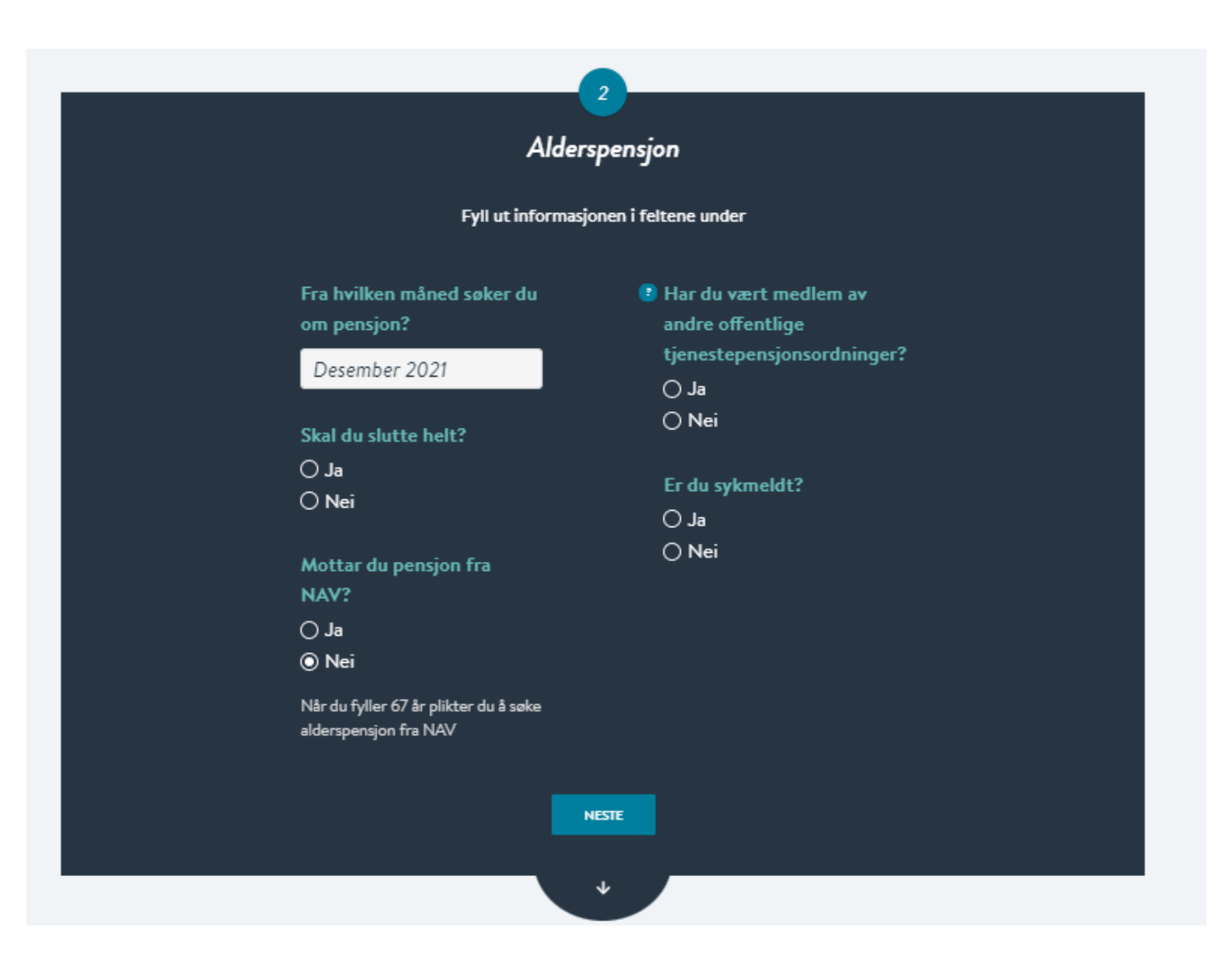

#### Bekreftelse

#### Se over at opplysningene under er riktige

Navn Espen Askeladd Adresse Storgata 5 1234 Oslo

Fødselsnummer

1234567891

Telefonnummer 99999

Kontonummer 1234 56 78903 Barn

espen.askeladd@gmail.com

E-post

Du har ingen barn under 18 år.

Dato du søker om pensjon 01.12.2021 Skal du slutte helt? Nei Mottar du pension fra NAV?

**Tidligere offentlige** pensjonsordninger Ingen Er du sykmeldt?

Nei

Nei

#### Signatur

Jeg bekrefter at opplysningene jeg har gitt er fullstendige og korrekte. Jeg er kjent med at uriktige og ufullstendige opplysninger kan føre til helt eller delvis tap av pensjon. Jeg er videre kjent med at det å oppgi unktige opplysninger er straffbart og at OPF kan gjøre nærmere undersakslaer ved mistanke om straffbare handlinger.

Jeg er også klar over at min pensjon fra OPF omfattes av lov om samordning av pensjons- og trygdeytelser (samordningsloven). Dette innebærer at opplysninger knyttet til pensjonen min kan utveksles med andre offentlige pensjonsordninger og folketrygden (NAV) uten hinder av taushetsplikt.

Dersom man har opptjent tjenestetid fra andre offentlige tjenestepensjonsordninger som er tilknyttet overføringsavtalen, skal OPF som siste ordning som hovedregel utbetale pensjon på vegne av disse. I den forbindelse er jeg klar over at det vil bli utvekslet opplysninger om meg med den/de aktuelle tjenestepensjonsordningen. De fleste offentlige tjenestepensjonsordninger er tilknyttet Overføringsavtalen, deriblant Statens Pensjonskasse, KLP, PKH og en rekke andre kommunale pensjonskasser.

Jeg er kjent med at OPF kan kreve tilbake for mye utbetelt pensjon.

#### Les om vår behandling av personopplysninger og bruk av cookies.

SEIGEFT OG SEND

 $\ddot{\phantom{1}}$ 

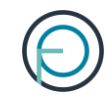

### **Del 2**

Arbeidsgivers del

1. Når medlemmet har fylt ut sin del av søknaden får du varsel på e-post. Du kan da fylle ut arbeidsgivers del fra innloggede sider.

Innloggende sider heter «Din virksomhet». Logg deg inn her:

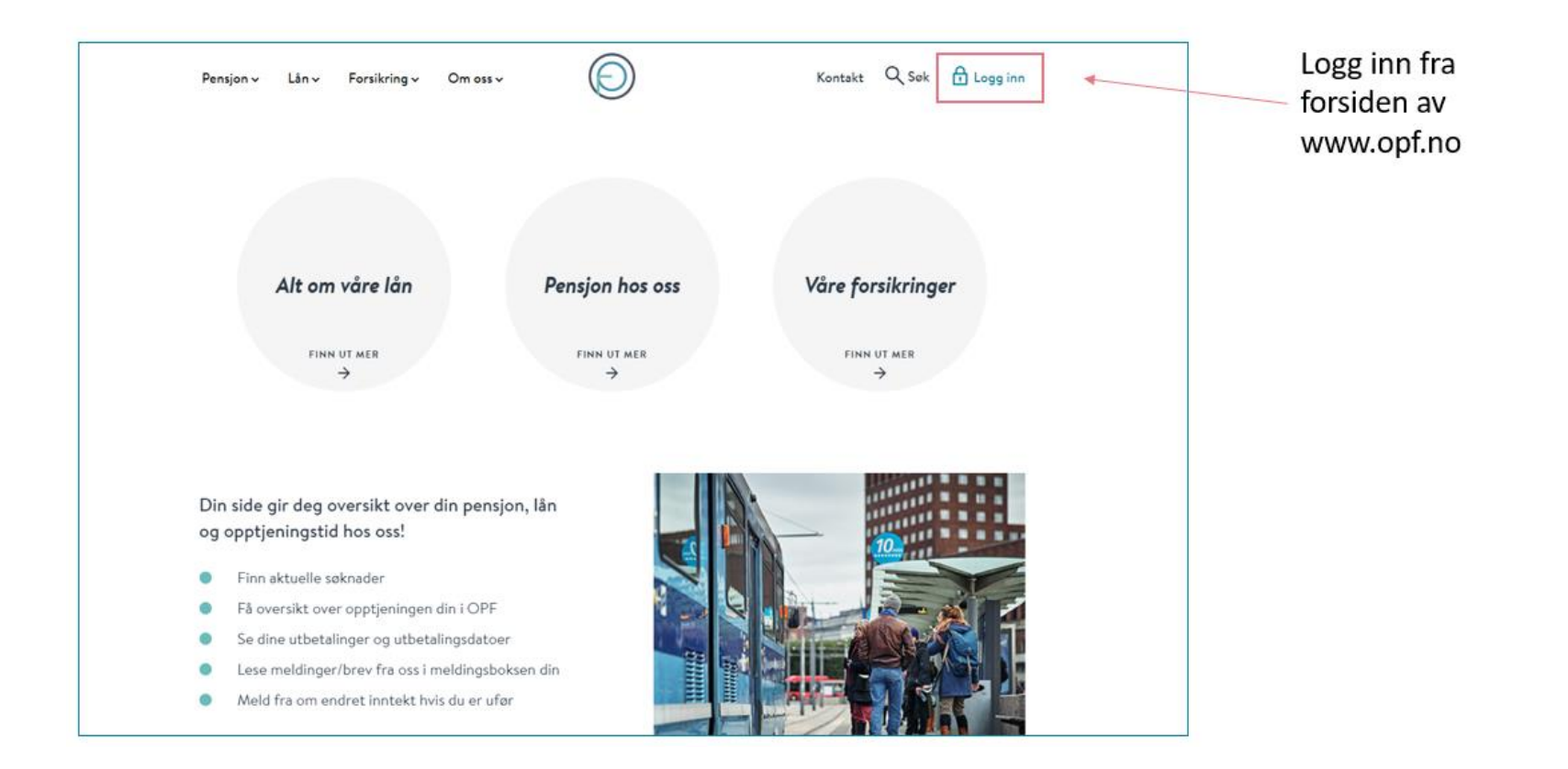

### 2. Du kan enkelt logge inn med din elektroniske ID for offentlige tjenester

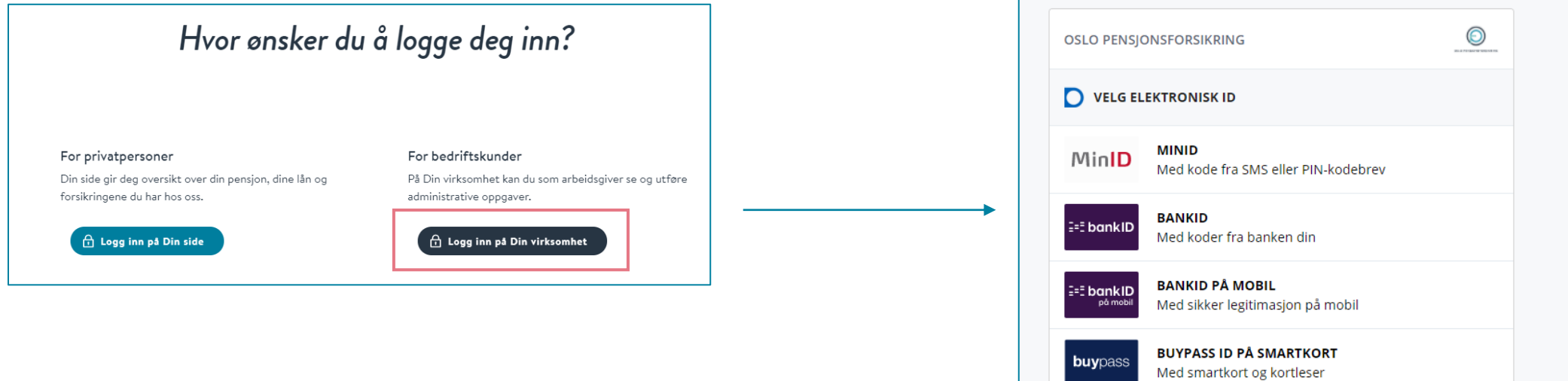

**BUYPASS ID I MOBIL** 

**COMMFIDES** 

Slik skaffer du deg elektronisk ID

Med passord/SMS eller mobilapp

Med USB-pinne eller smartkort

**buypa** 

**COMMFIDES** 

### 3. Deretter klikker du deg inn på «Søknader»

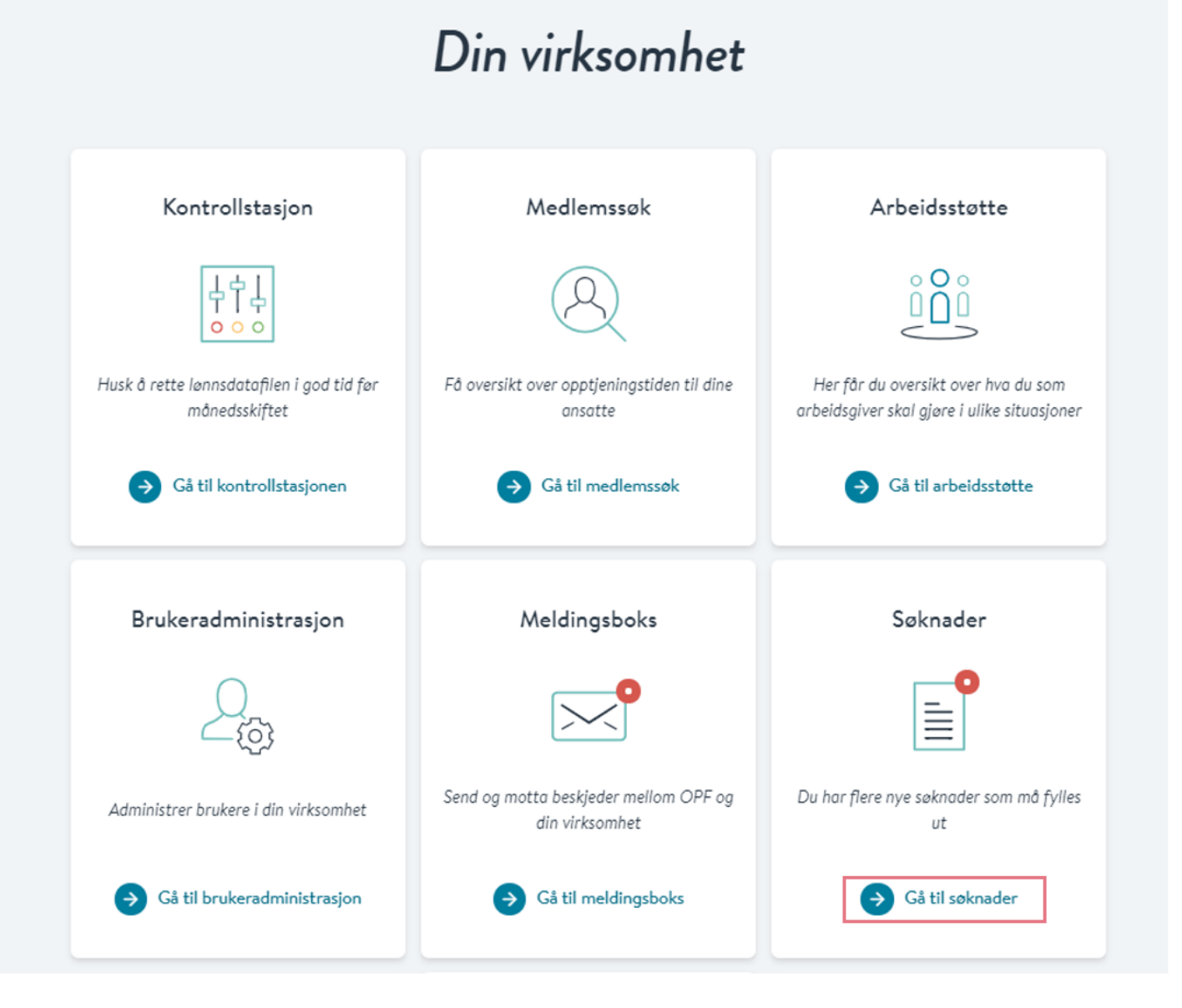

### 3. Her får du opp alle ventende søknader

Klikk på tallet under «SøknadsID» for å fylle ut arbeidsgivers del av søknaden:

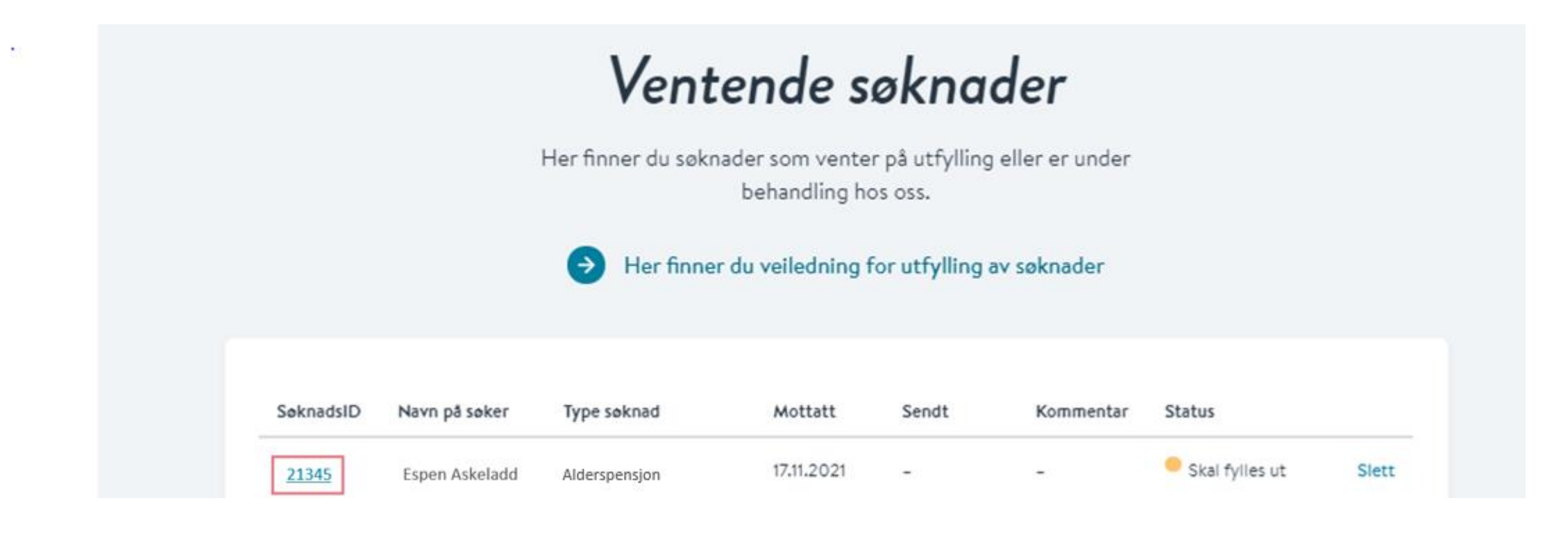

### 4. Fyll inn arbeidsgivers del av søknaden. Den ser slik ut:

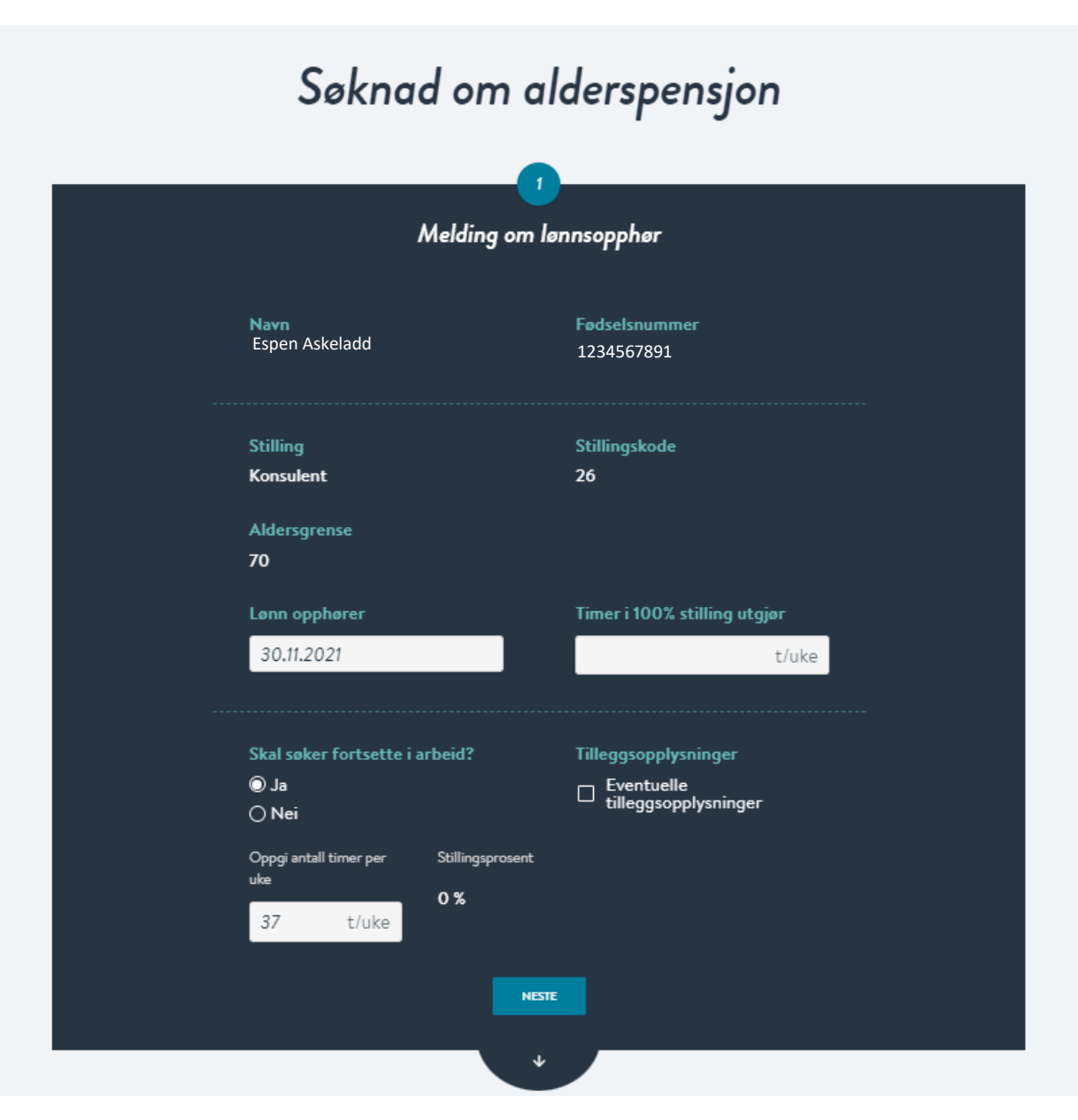

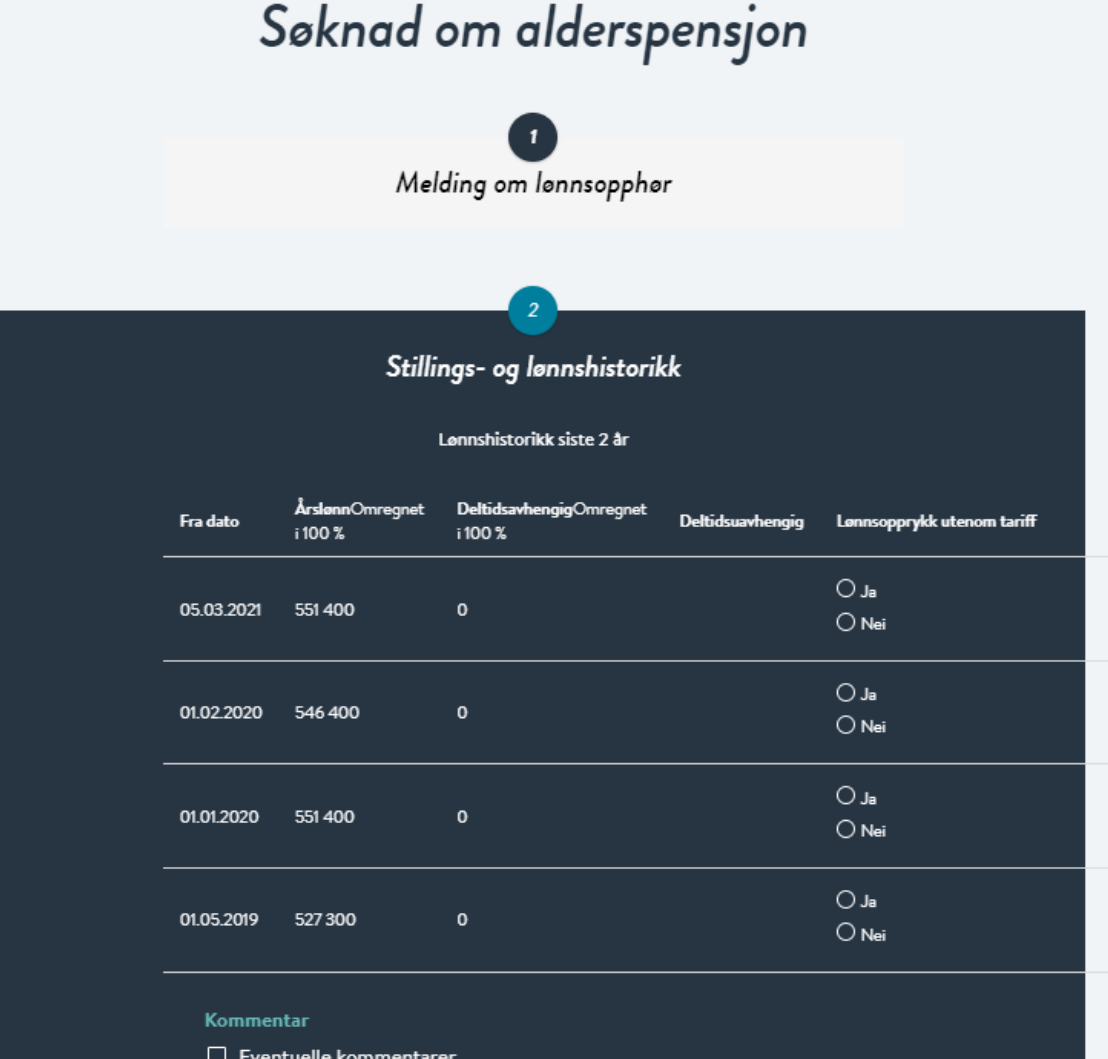

Det er viktig at du kontrollerer at opplysningene vi har registrert for stillings- og lønnshistorikk er<br>korrekte. Ta kontakt med oss om du finner feil eller mangler. Oversikt over stillings- og lønnshistorikk finner du i medlemssøk.

**NESTE** 

⇓

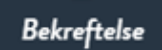

 $\boldsymbol{\beta}$ 

#### Navn Fødselsnummer Espen Askeladd 1234567891 Stilling Stillingskode Aldersgrense Konsulent  ${\bf 26}$ 70 Lonn opphører Timeri 100% 30.11.2021 stilling utgjør 37,5 t/uke Skal søker fortsette i arbeid? Tilleggsopplysninger Ja Antall timer per uke 37 t/uke

#### Lonnshistorikk siste 2 år

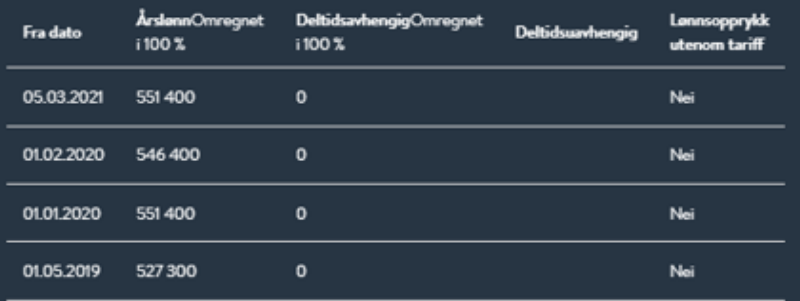

BEKREFT OG SEND

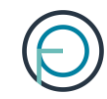

## **Del 3**

Etter at søknaden er sendt inn til OPF

Medlemmet får et varsel på SMS og e-post når søknaden er ferdig behandlet.

Vedtaket finner de i meldingsboksen sin på Din side.

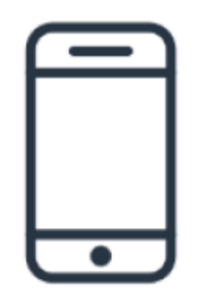

Arbeidsgiver får et varsel e-post når søknaden er ferdig behandlet. Hvis du som arbeidsgiver vil ha informasjon om vedtaket finner du det ved å logge deg inn på Din virksomhet og klikke på «Medlemssøk».

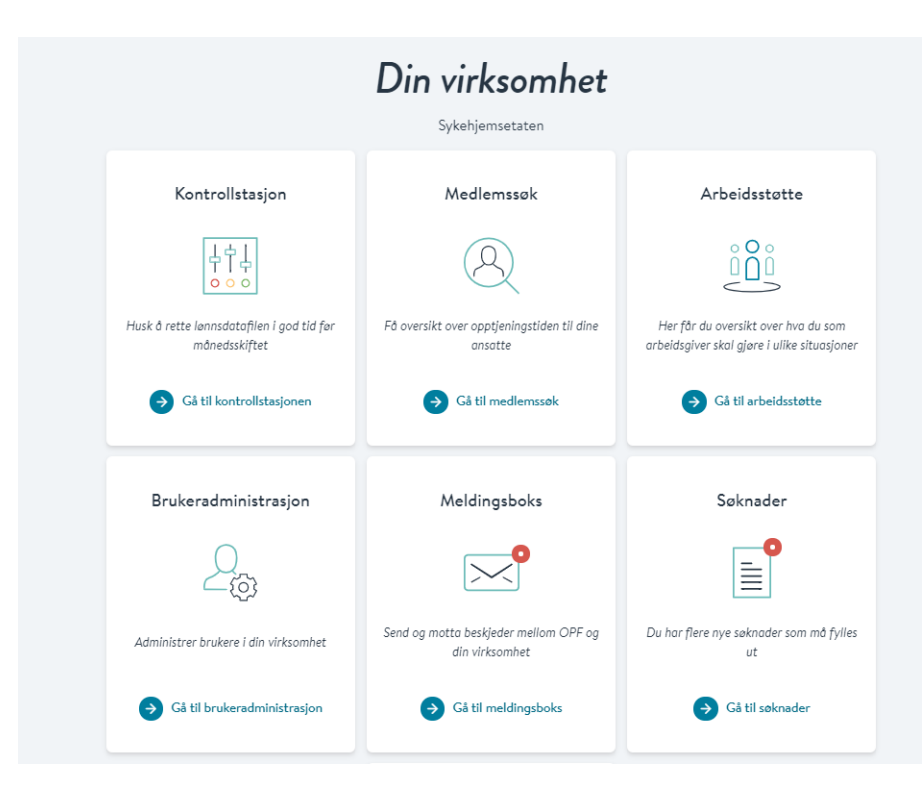

### Søk opp medlemmet og klikk deg videre på «Ytelser». Her finner du status.

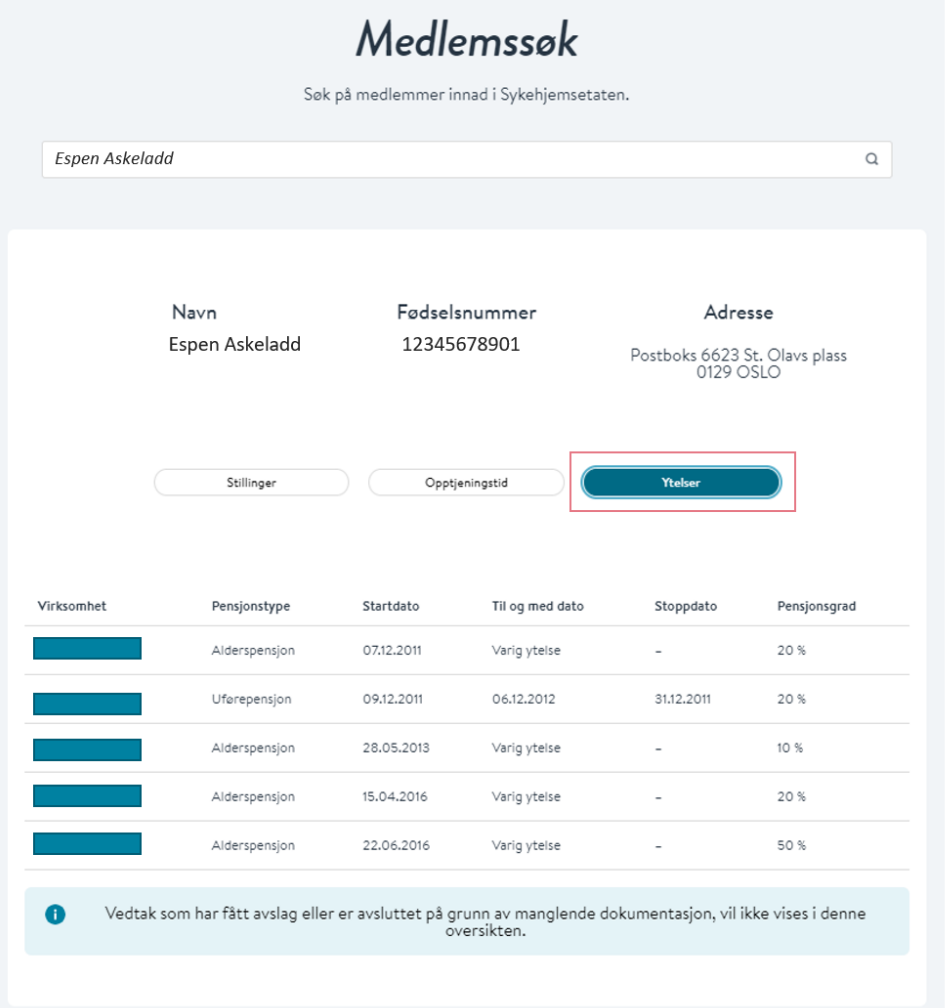

### Slik endrer du en søknad

Skjer det endringer etter at du har sendt inn søknaden, kan du som arbeidsgiver melde fra om dette direkte fra Din virksomhet

Alle ventende søknader har et kommentarfelt der du kan sende inn eventuell ny informasjon om arbeidstaker

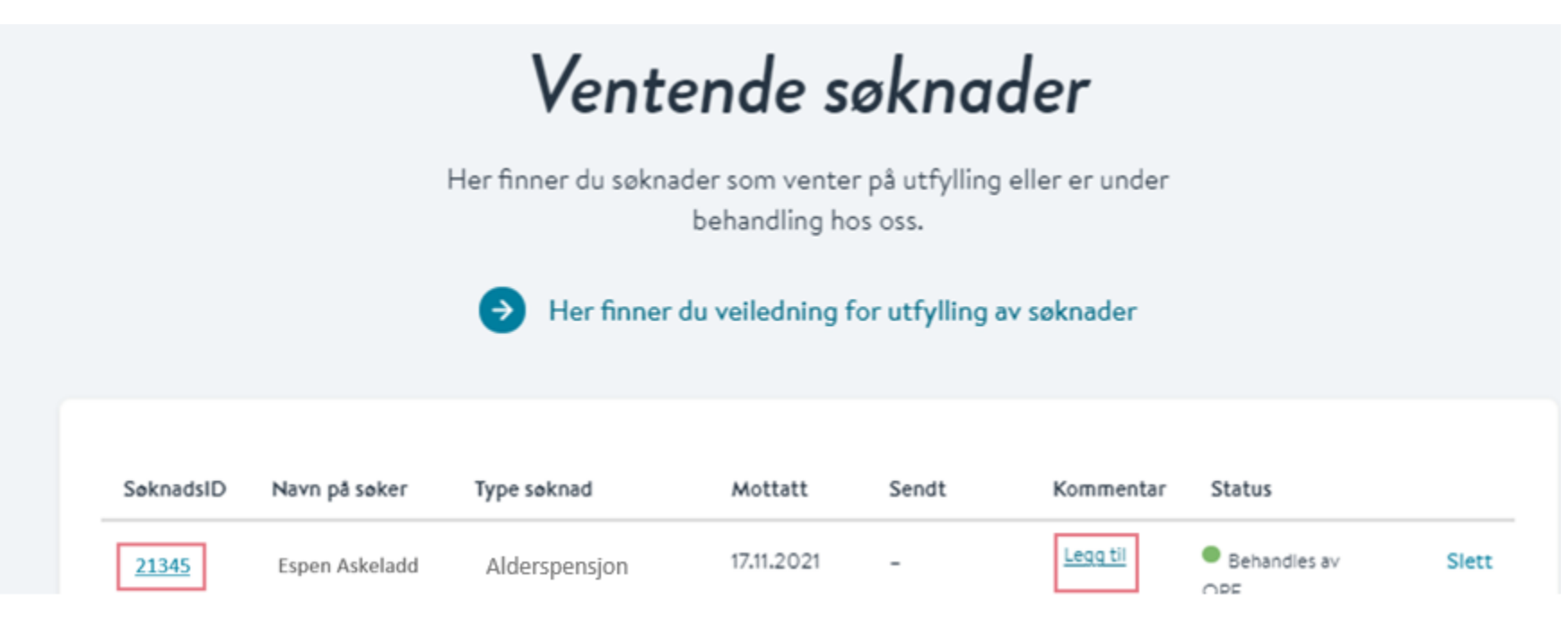

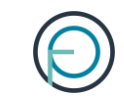

Hvis medlemmet har søkt om feil ytelse (alderspensjon/AFP), så trenger ikke medlemmet å søke på nytt.

I slike tilfeller holder det at medlemmet skriftlig melder fra til oss til [pensjon@opf.no](mailto:pensjon@opf.no) Vi vil da registrere søknaden på korrekt ytelse.

Det er mulig for deg som arbeidsgiver å slette en søknad som har kommet inn fra et medlem. Dette er aktuelt hvis medlemmet har lagt inn noe feil og må fylle ut søknaden sin på nytt.

Du sletter søknaden ved å klikke på «slett» etter den aktuelle søknaden:

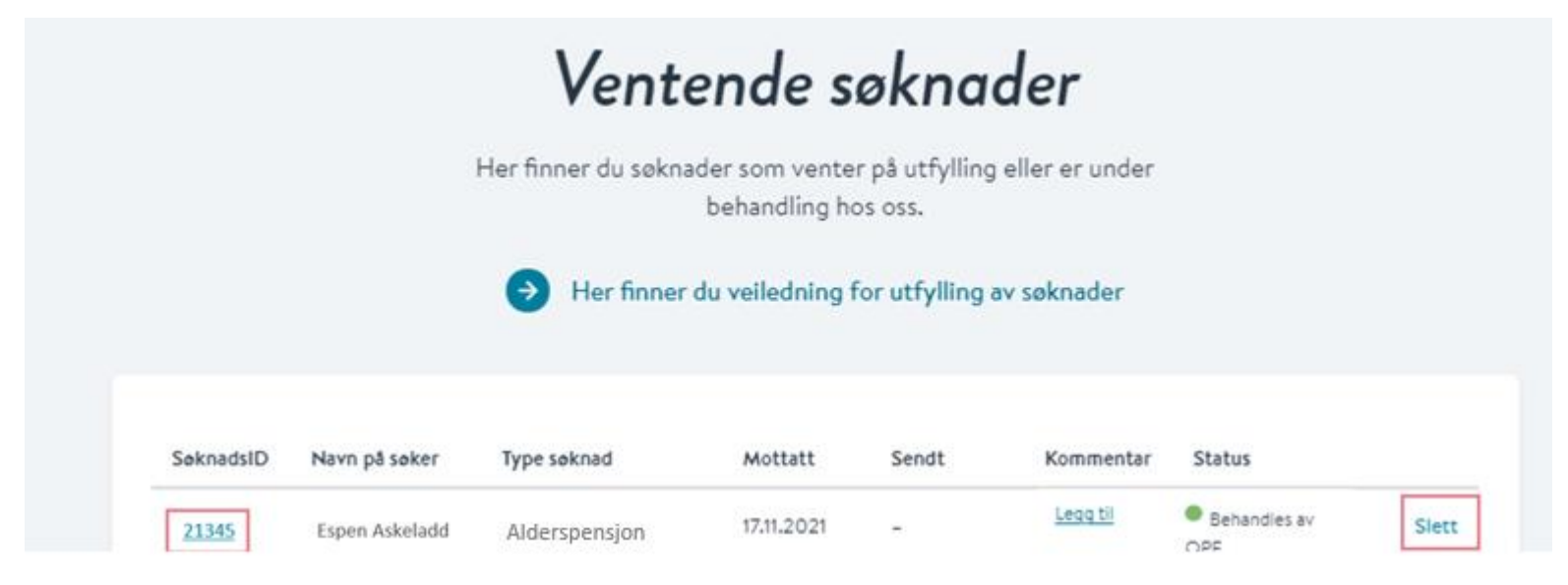